Инструкция по работе с электронными ресурсами Microsoft

Уважаемые студенты!

Если у вас нет личного логина и пароля для работы с сервисами, сначала изучите следующую инструкцию:

[https://www.vyatsu.ru/uploads/file/1909/](https://www.vyatsu.ru/uploads/file/1909/instrukciya_po_polucheniyu_ili_vosstanovleniyu_uchetnoy_zapisi_dlya_dostupa_v_eios.pdf) [instrukciya\\_po\\_polucheniyu\\_ili\\_vosstanovleniyu\\_uchetnoy\\_zapisi\\_dlya\\_dostupa\\_v\\_eios.pdf](https://www.vyatsu.ru/uploads/file/1909/instrukciya_po_polucheniyu_ili_vosstanovleniyu_uchetnoy_zapisi_dlya_dostupa_v_eios.pdf)

Электронные ресурсы Microsoft включают в себя Почту, Заметки, Календарь, Задачи, продукты Microsoft Office и OneDrive, в котором можно хранить 1 террабайт данных, что избавляет вас от необходимости пользоваться флэш накопителями.

Для доступа к электронным ресурсам необходимо зайти на сайт [https://portal.o](https://portal.office.com)ffice.com

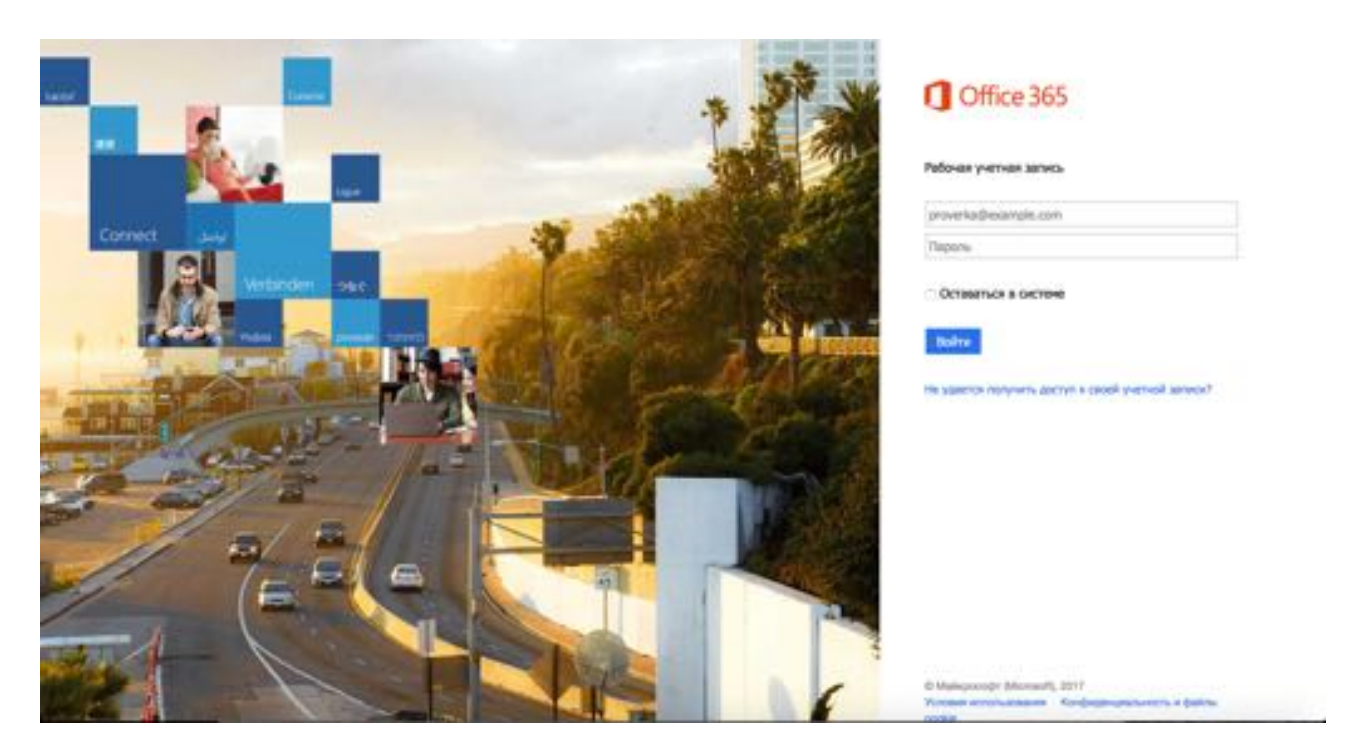

В поле логина необходимо записать ваш адрес почты в формате [stud\\*\\*\\*\\*\\*@vyatsu.ru](mailto:stud*****@vyatsu.ru). Далее, нажимаем на поле ввода пароля и ждем перенаправления на страницу авторизации университета.

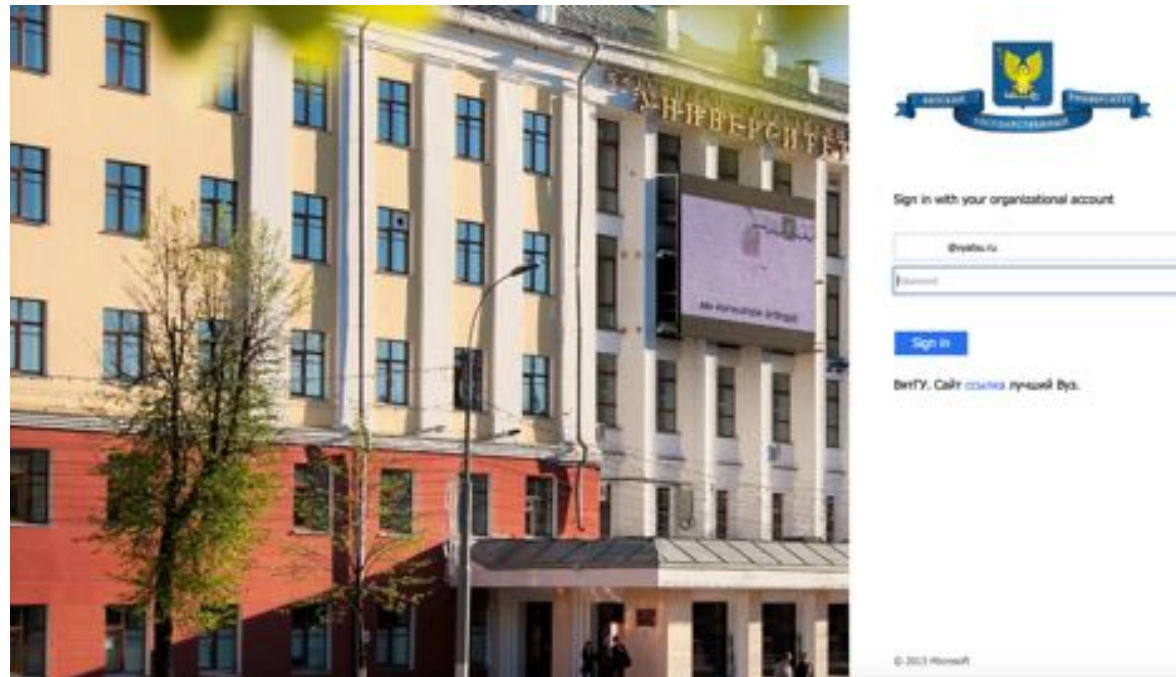

 $\overline{\phantom{a}}$ 

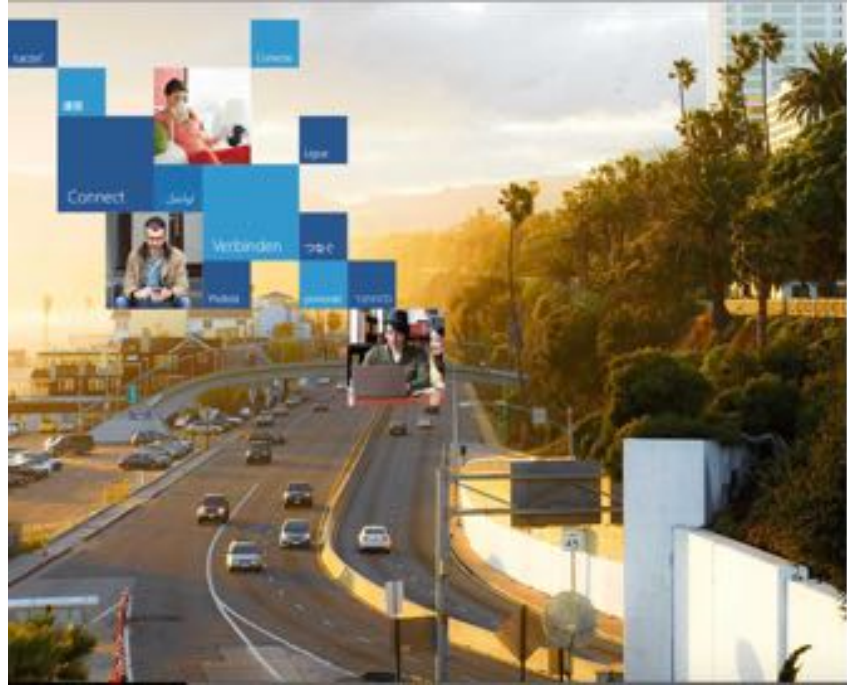

## Office 365

## Требуется дополнительная информация

.<br>два, что необходино в<br>дноцию для обеспечени<br>дн было легче восстано

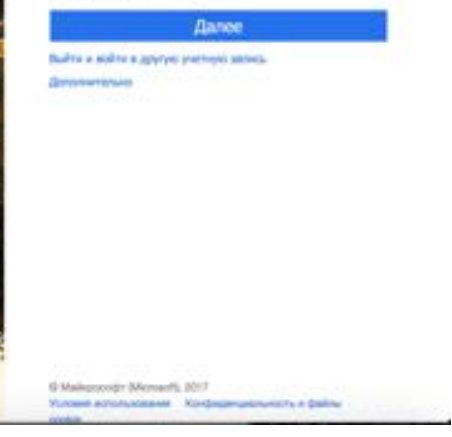

После ввода правильного пароля вы увидите следующую страницу:

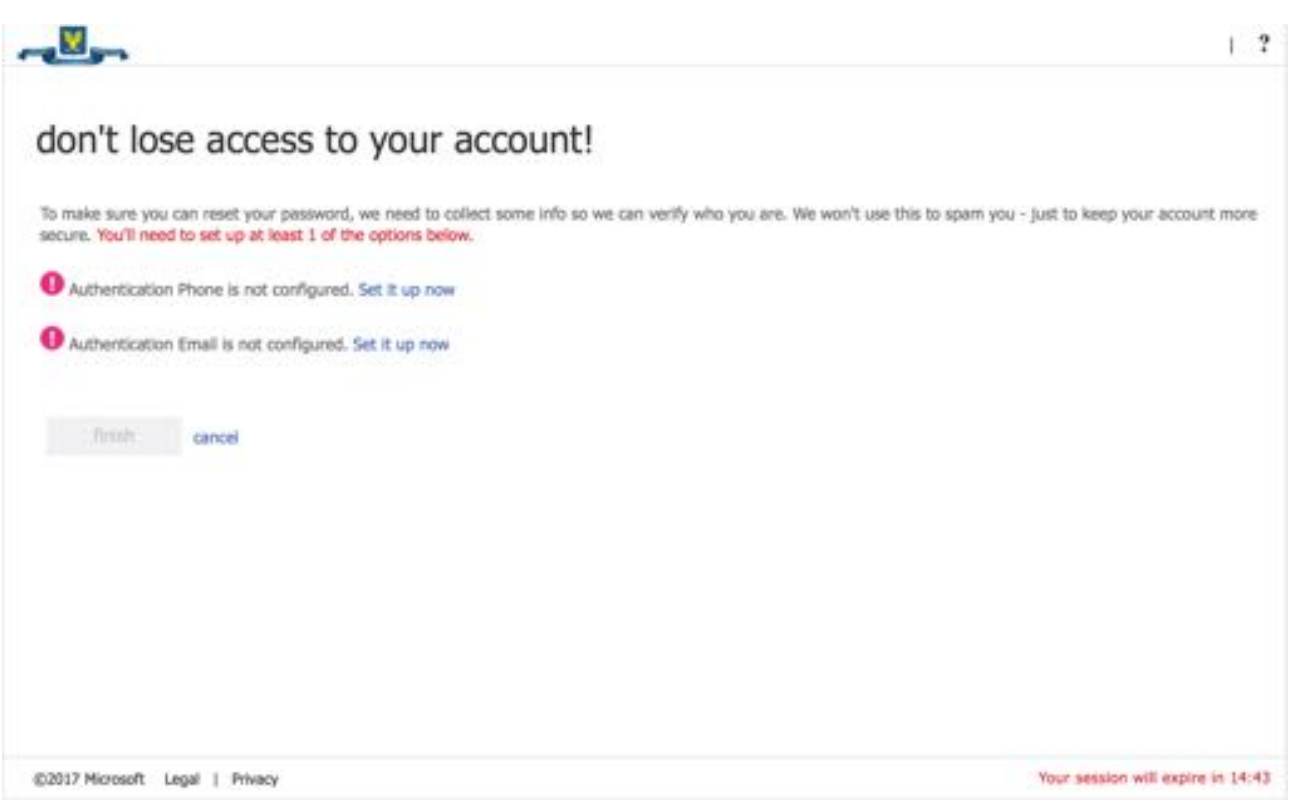

Необходимо нажать на кнопку "Далее" и на следующей странице выбрать метод защиты своей учетной записи - пройти авторизацию через номер сотового телефона или адрес электронной почты на другом сервере.

После авторизации через сотовый телефон или электронную почту вы попадете на главную страницу портала Office 365.

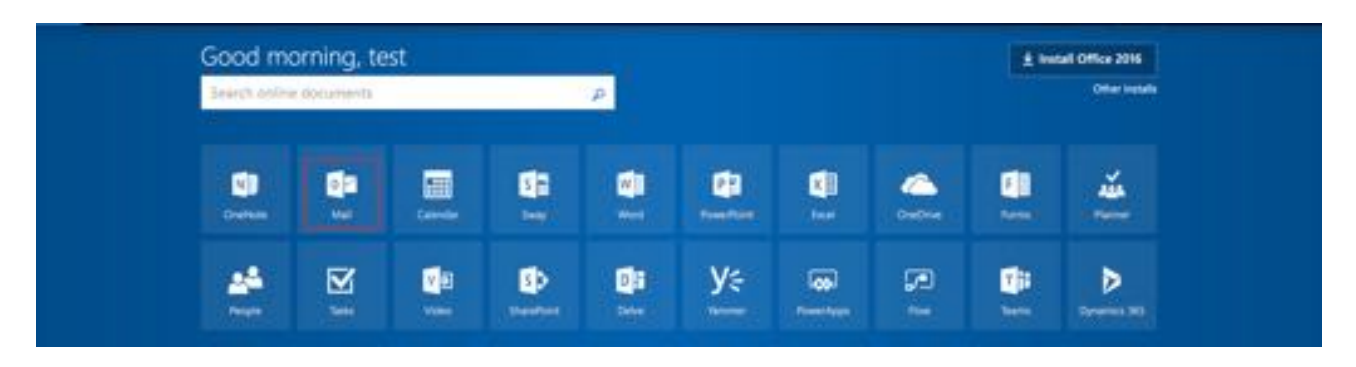

На этой странице можно выбрать электронную почту, другие сервисы Microsoft и даже установить Office 2016 на свой компьютер.

Выберем почту. Откроется веб интейфес.

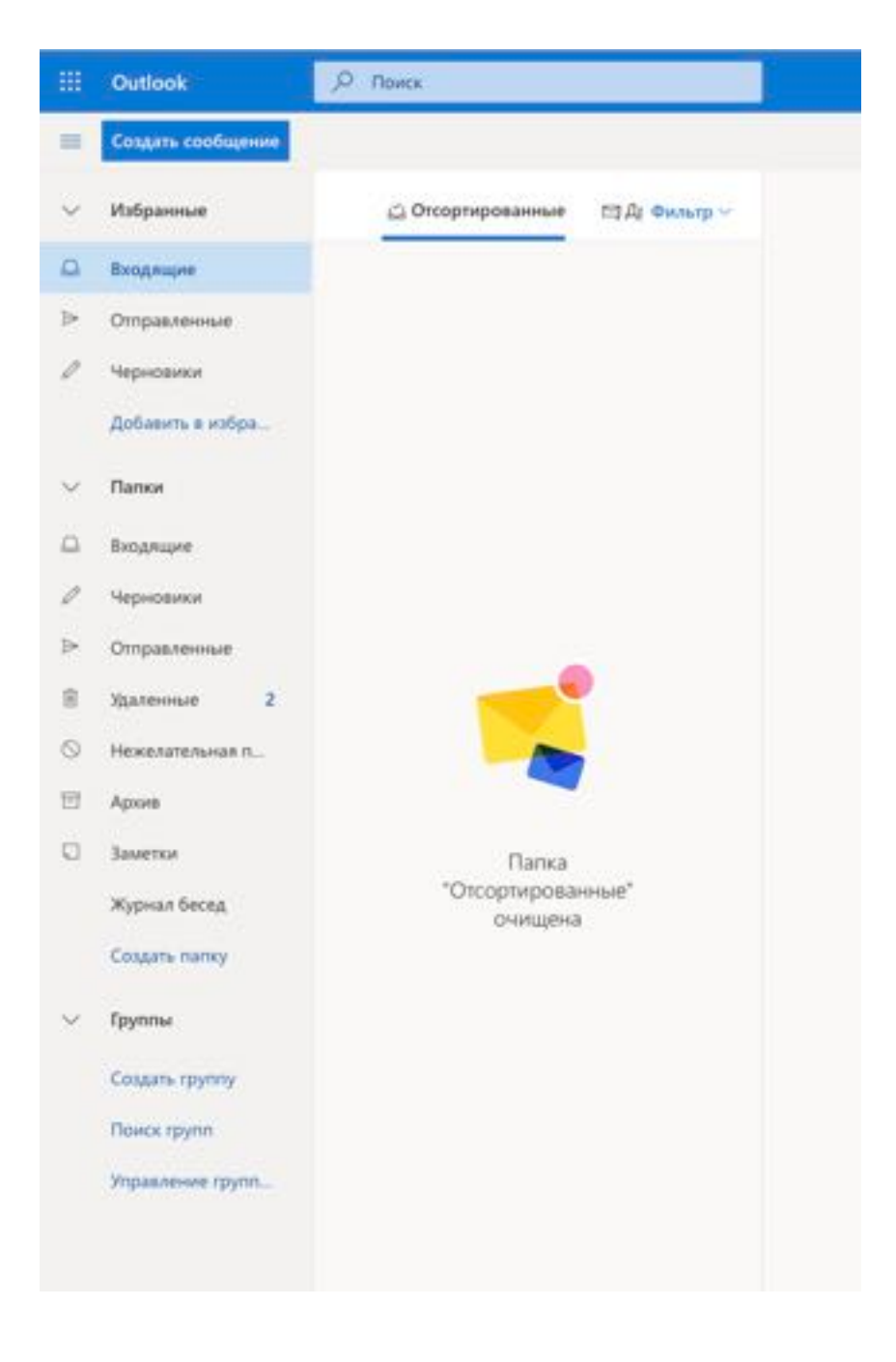

Для того, чтобы написать письмо любому преподавателю не обязательно знать его адрес электронной почты, достаточно знать ФИО. Нажмите Создать сообщение и в открывшемся окне введите фамилию в поле Кому. Система автоматически покажет всех сотрудников и студентов унивеситета с такой фамилией.

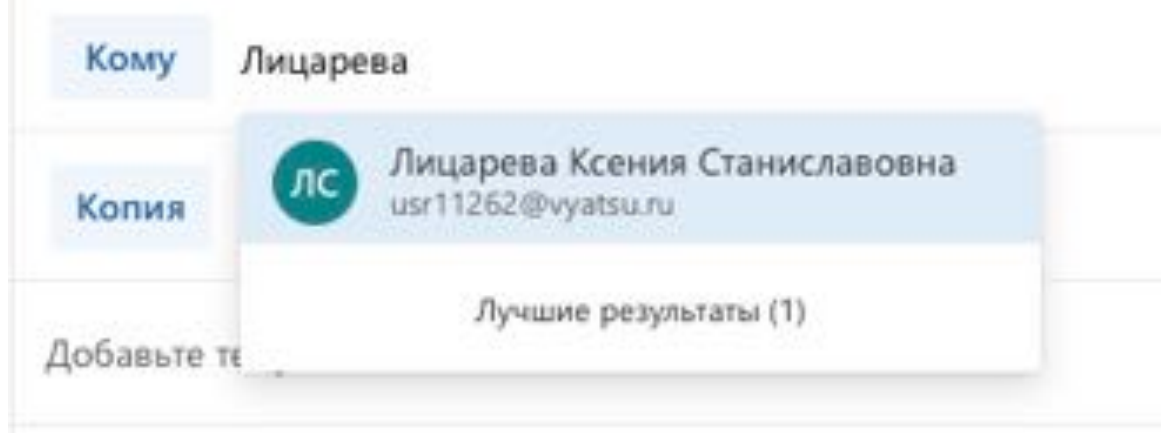

Также почту можно настроить на мобильном телефоне.

Если у вас устройство с iOS, откройте Настройки, Пароли и учетные записи, выберите новая учетная запись. Затем выберите Microsoft Exchange и введите адрес почты в формате stud\*\*\*\*\*@vyatsu.ru

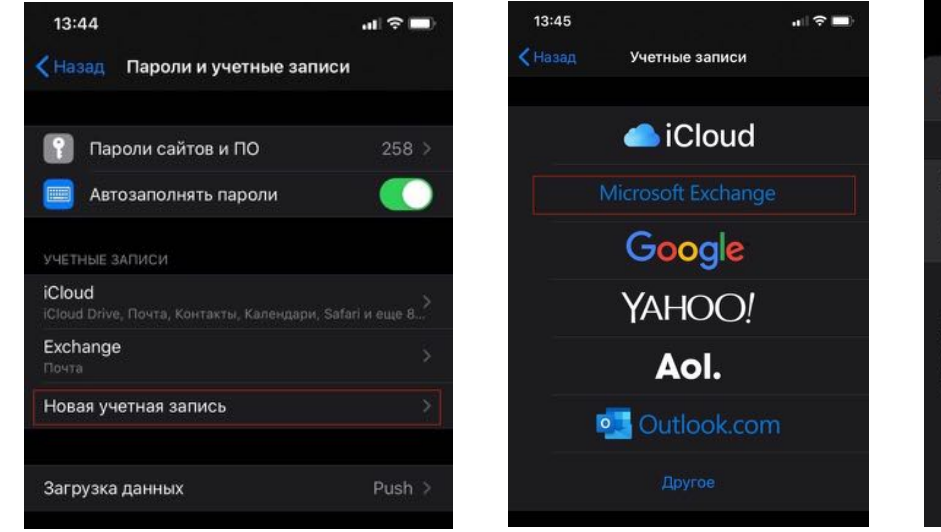

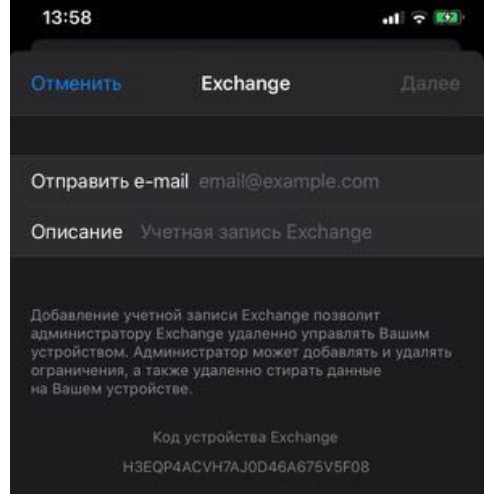

После нажмите Далее и во всплывающем окне выберите

Вход. откроется страница авторизации, введите свой пароль и согласитесь со входом в Apple Internet Accounts.

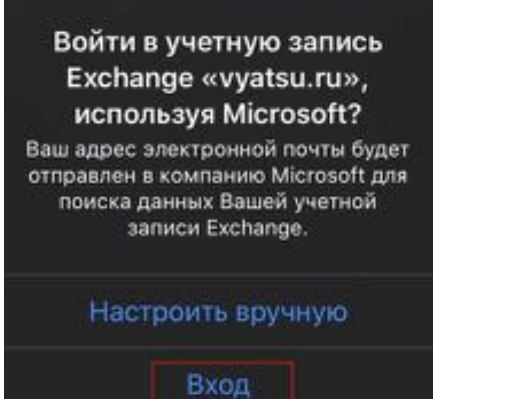

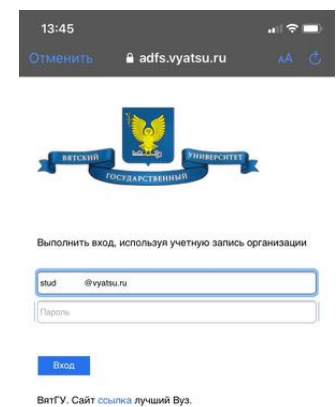

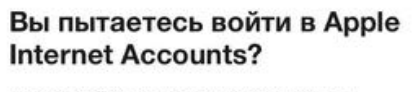

Продолжайте, только если вы загрузили приложение из магазина или с веб-сайта, которому вы доверяете.

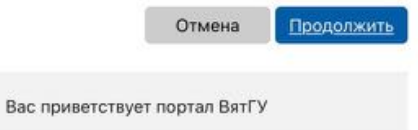

Последним шагом выберите сервисы, которые надо синхронизировать. Чтобы писать письма преподавателям, зная только ФИО, обязательно выберите синхронизацию Почты и Контактов.

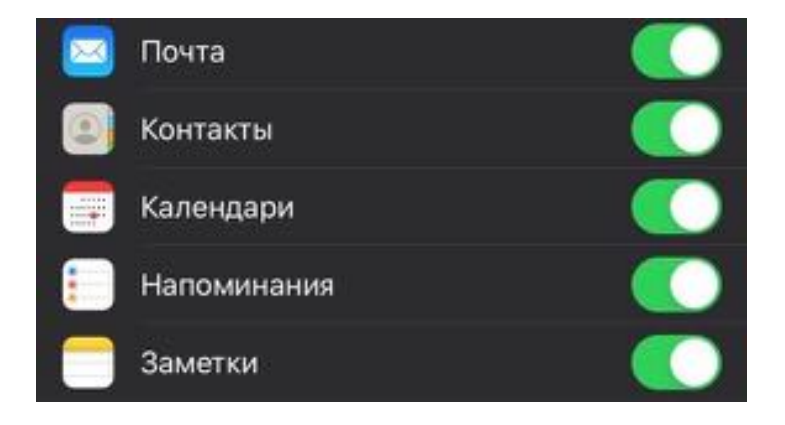

Если у вас телефон с ОС Android, то для доступа к почте необходимо сделать следущее:

Скачайте приложение Microsoft Outlook из Google Play Market. Запустите его, нажмите начать работу и введите адрес свой почты в формате stud\*\*\*\*\*\*\*@vyatsu.ru

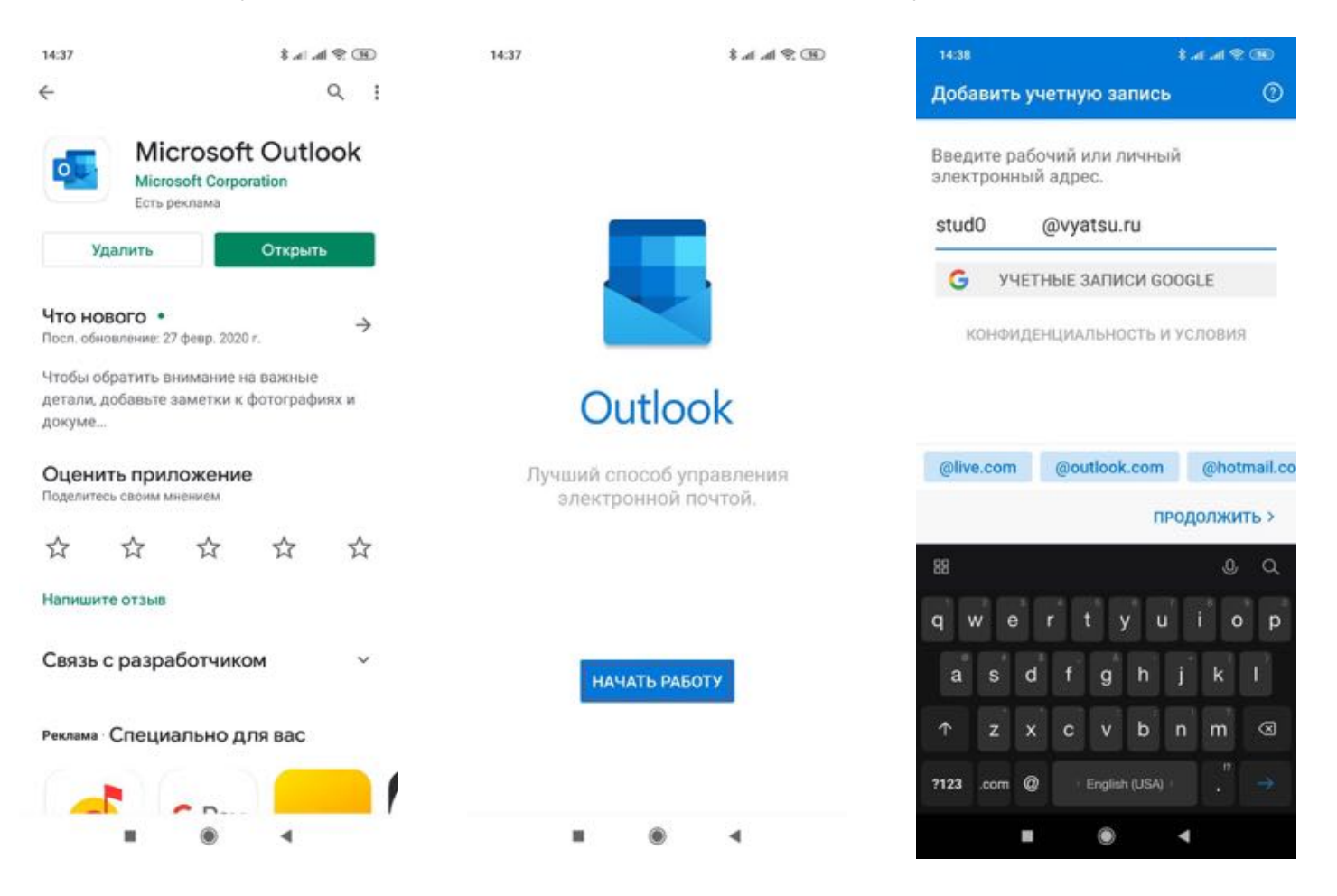

После этого откроется страница авторизации, на которой надо ввести свой пароль. Затем ответьте на вопрос о добавлении дополнительной учетной записи почты и посмотрите инструкцию по использованию приложения. Можете приступать к работе.

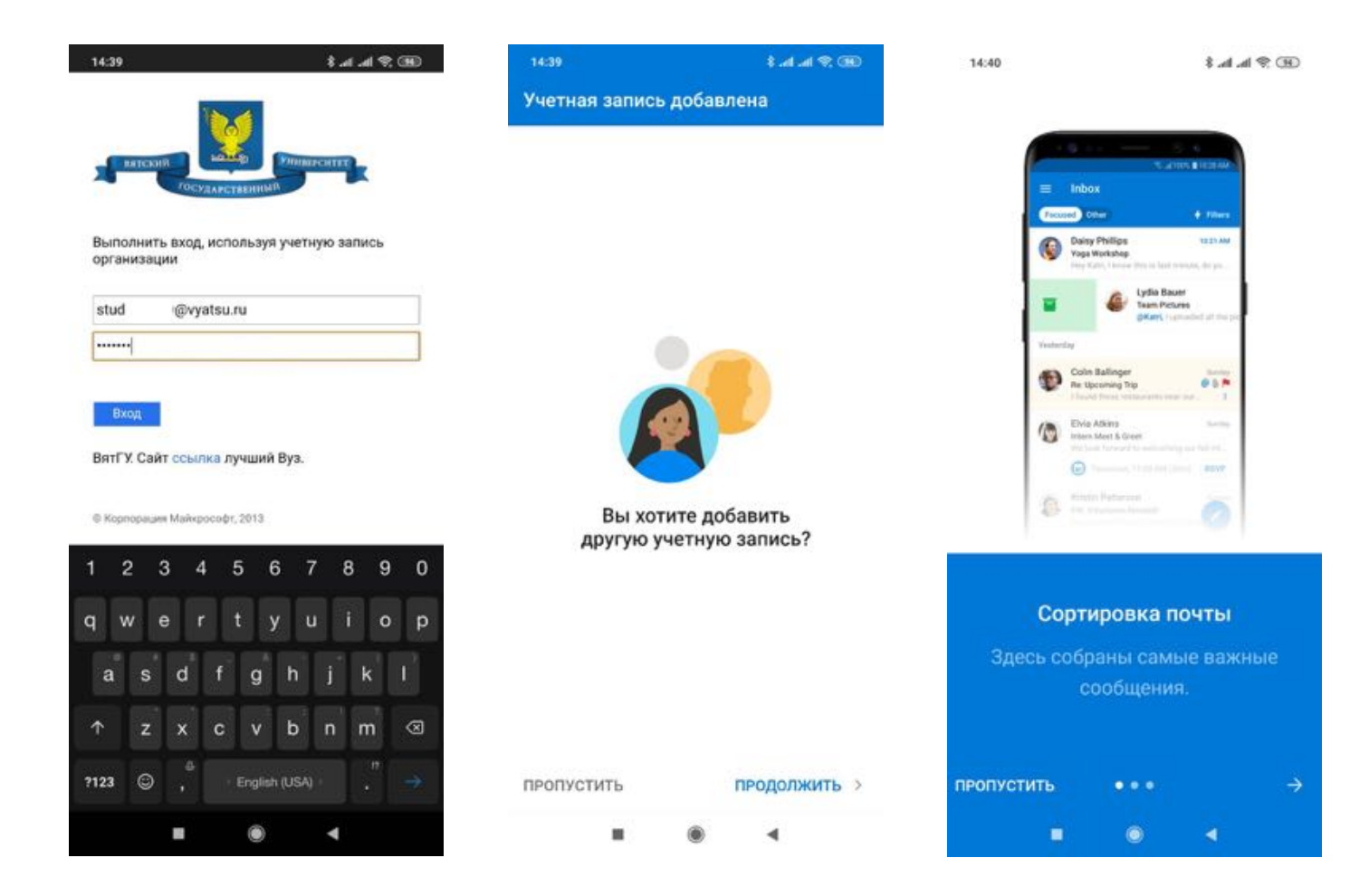